# **คู่มือส ำหรับผู้ปฏิบัติงำน : กำรขออนุมัติเดินทำงไปรำชกำร (e – hr) หน่วยงำนที่รับผิดชอบหลัก : งำนบริหำรงำนบุคคล**

- **1. ชื่อกระบวนงำน :** การขออนุมัติเดินทางไปราชการ / ไปปฏิบัติงาน
- **2. วิธีกำรขั้นตอนกำรปฏิบัติงำน**

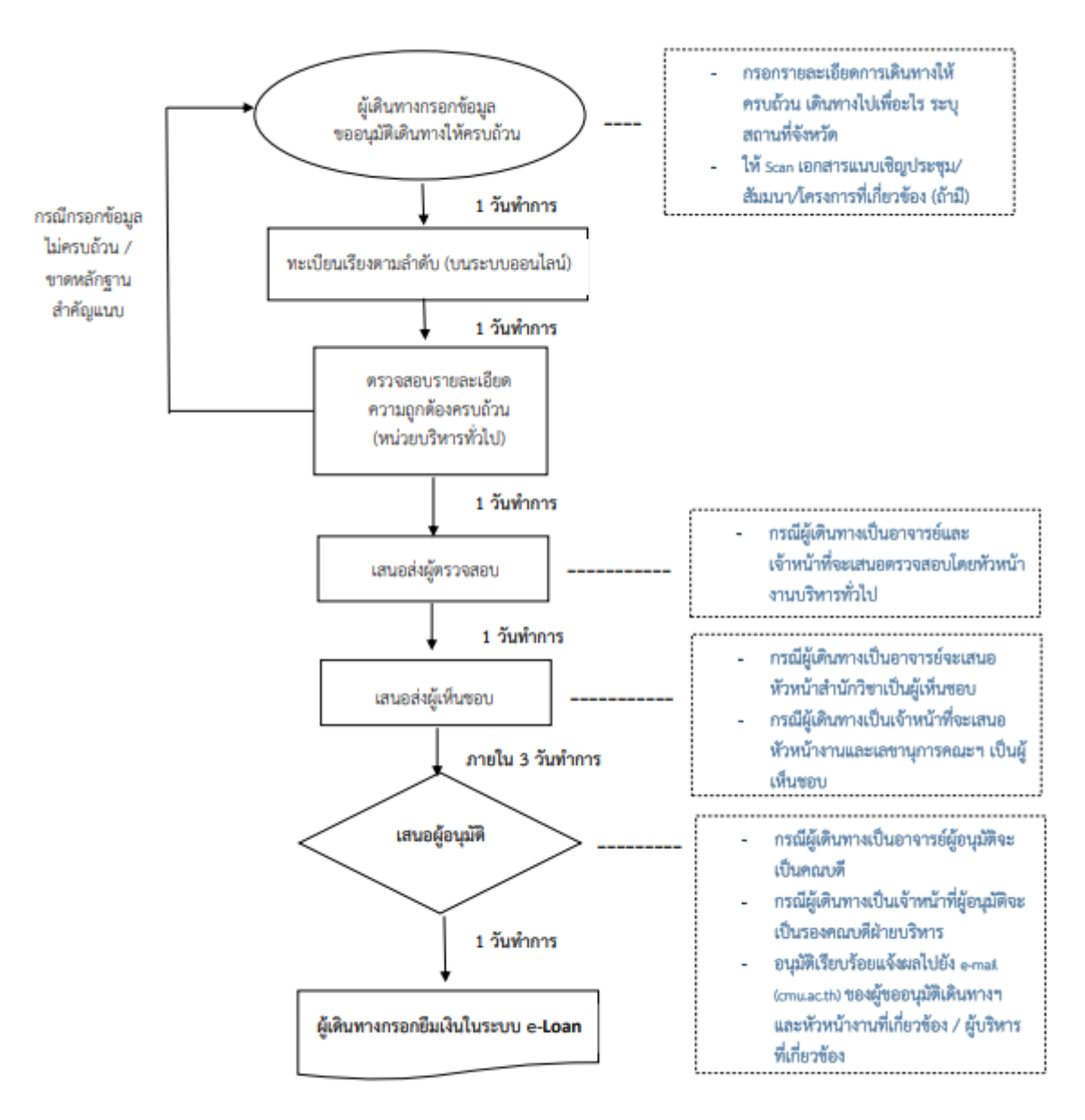

Flow Chart การขออนุมัติเดินทางไปราชการ / ปฏิบัติงานออนไลน์ *(กรณีเปิกค่าใช้จ่าย)* 

- หมายเหตุ : 1. การขออนุมัติเดินทางไปราชการ/ไปปฏิบัติงานออนไลน์ เสนอก่อนการเดินทางฯ ไม่น้อยกว่า 3 วันทำการ
	- 2. ระยะเวลาการอนุมัติ 1 2 วันทำการ
	- 3. ตรวจสอบสถานะและแจ้งเส้นทางการเดินเอกสารได้ตลอดเวลาบนระบบออนไลน์

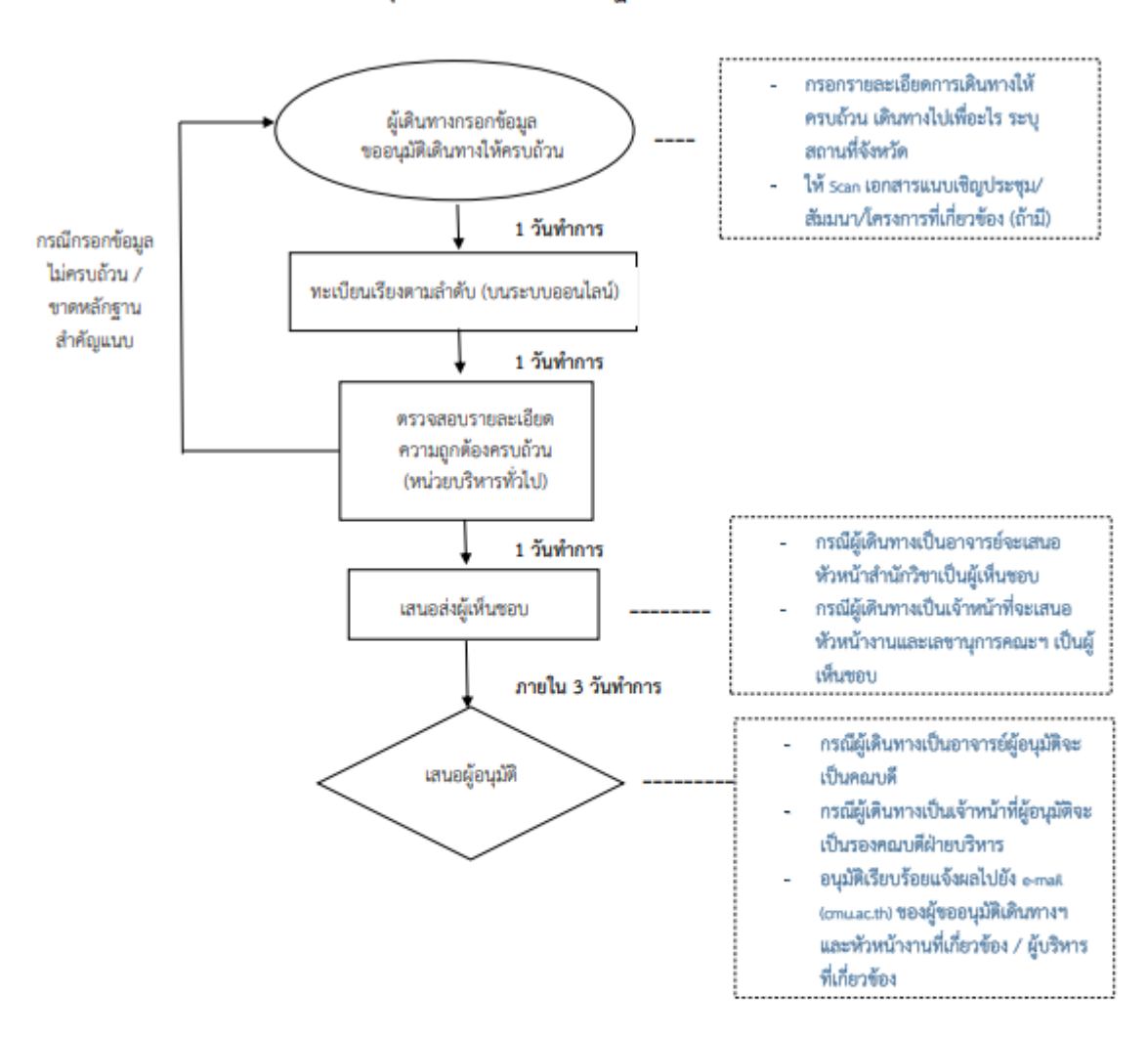

Flow Chart การขออนุมัติเดินทางไปราชการ / ปฏิบัติงานออนไลน์ (กรณ์ไม่เบิกค่าใช้จ่าย)

หมายเหตุ : 1. การขออนุมัติเดินทางไปราชการ/ไปปฏิบัติงานออนไลน์ เสนอก่อนการเดินทางฯ ไม่น้อยกว่า 3 วันทำการ

- 2. ระยะเวลาการอนุมัติ 1 2 วันทำการ
- 3. ตรวจสอบสถานะและแจ้งเส้นทางการเดินเอกสารได้ตลอดเวลาบนระบบออนไลน์

# **3. กฎหมำยที่เกี่ยวข้อง**

3.1 ประกาศมหาวิทยาลัยเชียงใหม เรื่อง วันเวลาปฏิบัติงาน วันหยุด ประเภทการลาฯ พ.ศ. 2552 3.2 ประกาศมหาวิทยาลัยเชียงใหม เรื่อง วันเวลาปฏิบัติงาน วันหยุด ประเภทการลาฯ พ.ศ. 2556 3.3 ประกาศมหาวิทยาลัยเชียงใหม เรื่อง วันเวลาปฏิบัติงาน วันหยด ประเภทการลาฯ พ.ศ. 2556 (2) 3.4 ประกาศมหาวิทยาลัยเชียงใหม เรื่อง วันเวลาปฏิบัติงาน วันหยุด ประเภทการลาฯ พ.ศ. 2565 3.5 แนวปฏิบัติการลาของบุคลากรสายสนับสนุนวิชาการ สำหรับการลาพักผอน ลากิจสวนตัว และลาปวย

## **4. ระยะเวลำกำรเปิดให้บริกำร**

เปิดให้บริการวันจันทร์ ถึง วันศุกร์ (เว้นวันหยุดราชการ) ตั้งแต่เวลา 08.30 – 16.30 น.

**5. ช่องทำงกำรติดต่อสอบถำมข้อมูล** หมายเลขโทรศัพท์ : 053 – 942 963 อีเมล์ : [ratchaneewan.p@cmu.ac.th](mailto:ratchaneewan.p@cmu.ac.th) ลิ้งก์เข้าสู่ระบบ : http://hr.mis.pol.cmu.ac.th

# คู่มือการใช้งาน

SARAT KHATTIYA

ระบบขออนุมัติเดินทางไปปฏิบัติงาน

6/9/22

สารัตถ์ ขัตติยะ (นักวิชาการคอมพิวเตอร์) โทร. 42959

# Contents

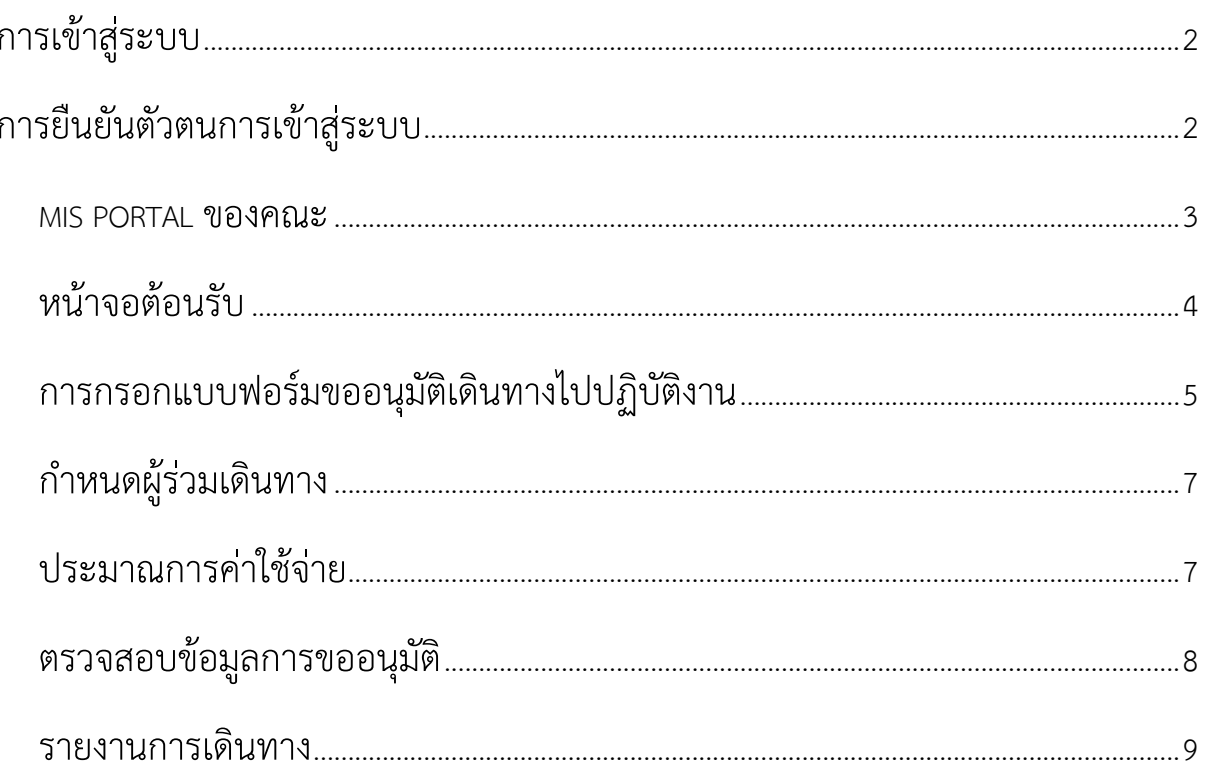

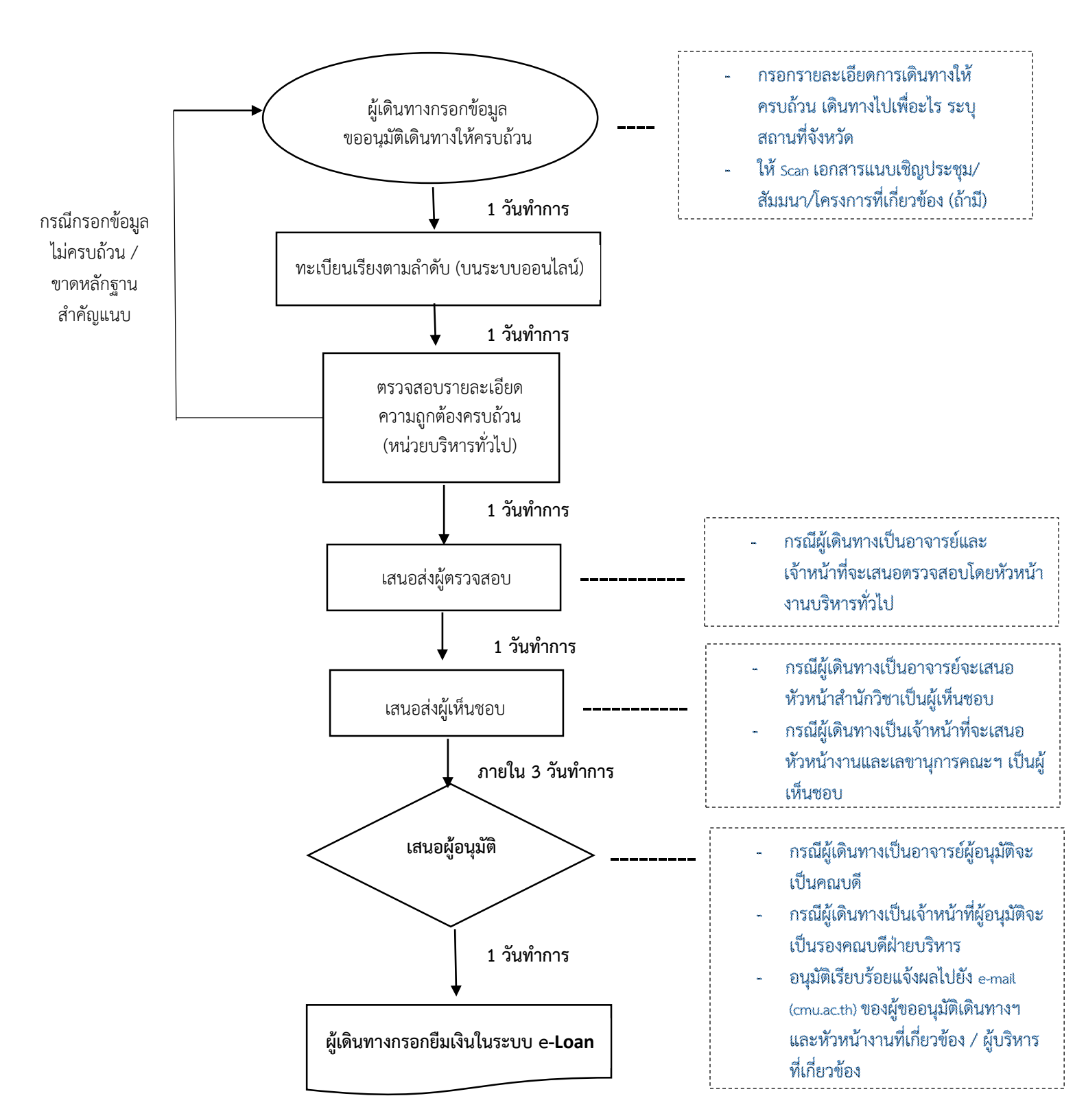

## **Flow Chart การขออนุมัติเดินทางไปราชการ / ปฏิบัติงานออนไลน์** *(กรณีเบิกค่าใช้จ่าย)*

**หมายเหตุ :** 1. การขออนุมัติเดินทางไปราชการ/ไปปฏิบัติงานออนไลน์ เสนอก่อนการเดินทางฯ ไม่น้อยกว่า 3 วันท าการ

- $2.$  ระยะเวลาการอนุมัติ 1 2 วันทำการ
- 3. ตรวจสอบสถานะและแจ้งเส้นทางการเดินเอกสารได้ตลอดเวลาบนระบบออนไลน์

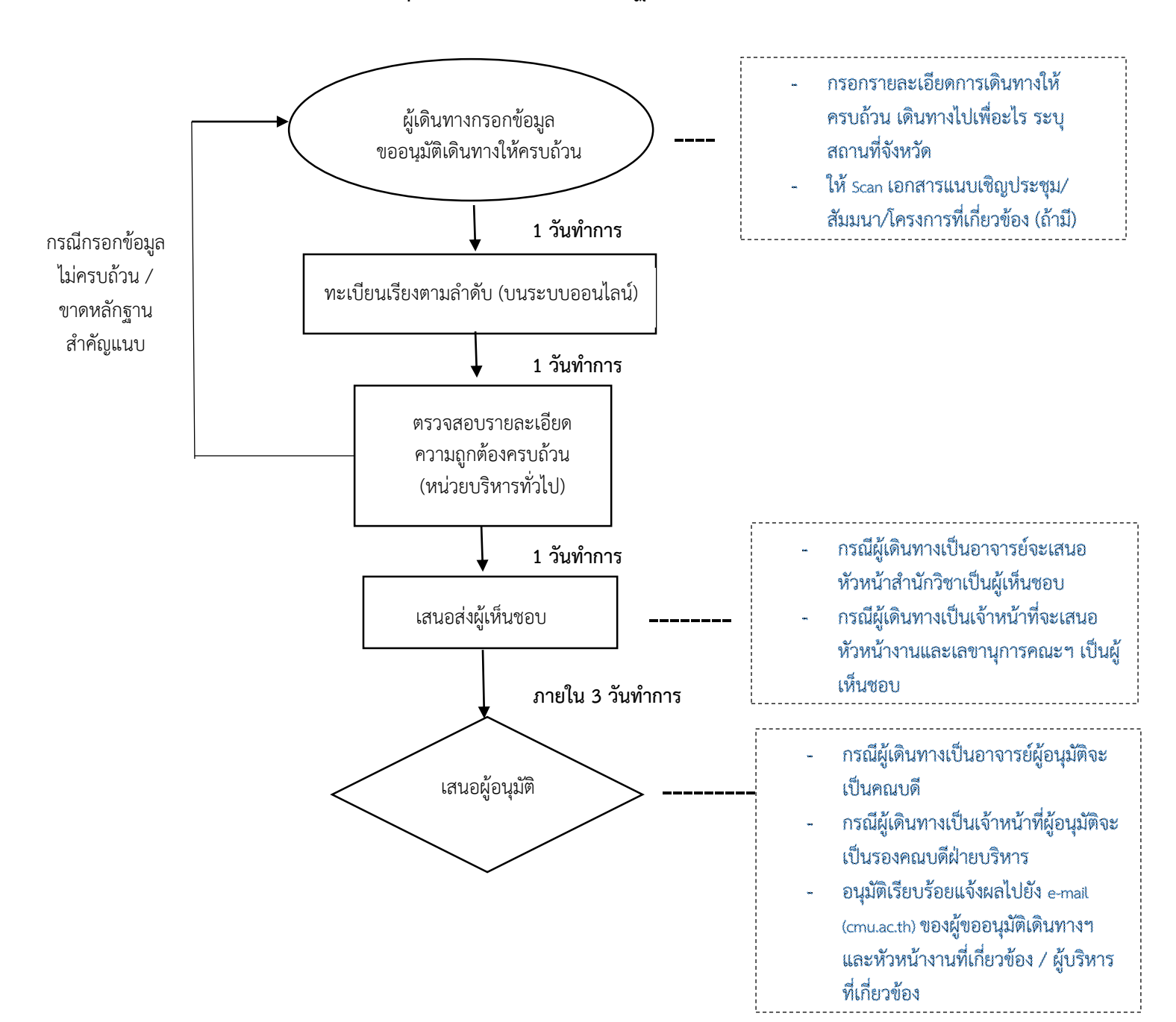

## **Flow Chart การขออนุมัติเดินทางไปราชการ / ปฏิบัติงานออนไลน์** *(กรณีไม่เบิกค่าใช้จ่าย)*

**หมายเหตุ :** 1. การขออนุมัติเดินทางไปราชการ/ไปปฏิบัติงานออนไลน์ เสนอก่อนการเดินทางฯ ไม่น้อยกว่า 3 วันท าการ

- $2.$  ระยะเวลาการอนุมัติ 1 2 วันทำการ
- 3. ตรวจสอบสถานะและแจ้งเส้นทางการเดินเอกสารได้ตลอดเวลาบนระบบออนไลน์

# **คูมือการใชงาน**

**ระบบขออนุมัติเดินทางไปปฏิบัติงาน**

# <span id="page-7-0"></span>**การเขาสูระบบ**

# **การเขาระบบ MIS ของคณะทําได 2 วิธี**

- 1. เข้าไปที่เว็บไซต์หลักของคณะ ไปที่เมนู "เกี่ยวกับคณะ" คลิกที่ไอคอน $\mathsf{POINIS}$
- 2. พิมพ์ URL ดังนี้บนบราวเซอร์ [http://mis.pol.cmu.ac.th](http://mis.pol.cmu.ac.th/) จะปรากฏหนาจอสําหรับล็อคอินเขาระบบดังนี้

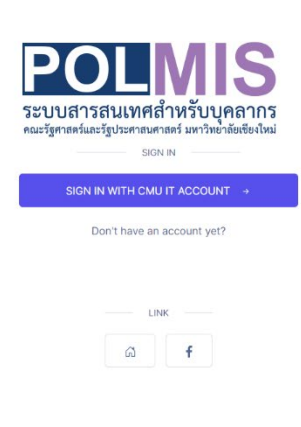

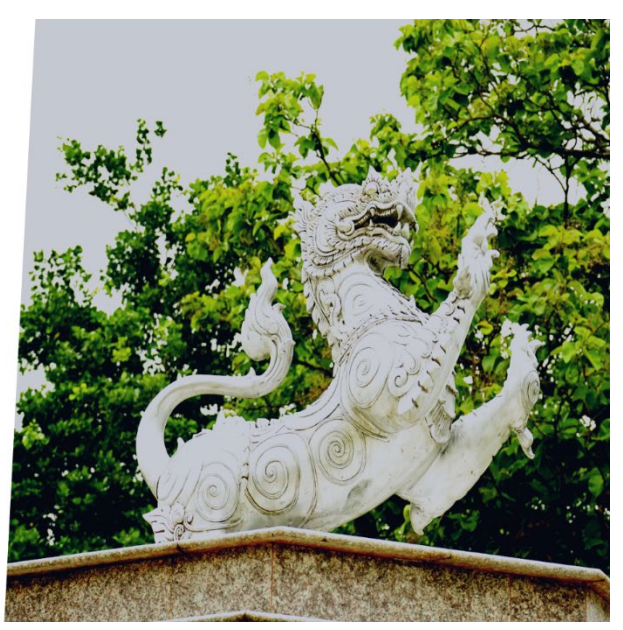

# <span id="page-7-1"></span>**การยืนยันตัวตนการเขาสูระบบ**

กดปุม "SIGN IN WITH CMU ACCOUNT" เพื่อยืนยันตัวตนผานระบบ CMU OAUTH ของมหาวิทยาลัยโดย ใช้บัญชีอีเมล์ CMU ของท่านเองดังภาพ

#### **หนวยเทคโนโลยีสารสนเทศ งานยุทธศาสตรและแผน**

สารัตถ ขัตติยะ (นักวิชาการคอมพิวเตอร) โทร. 42959

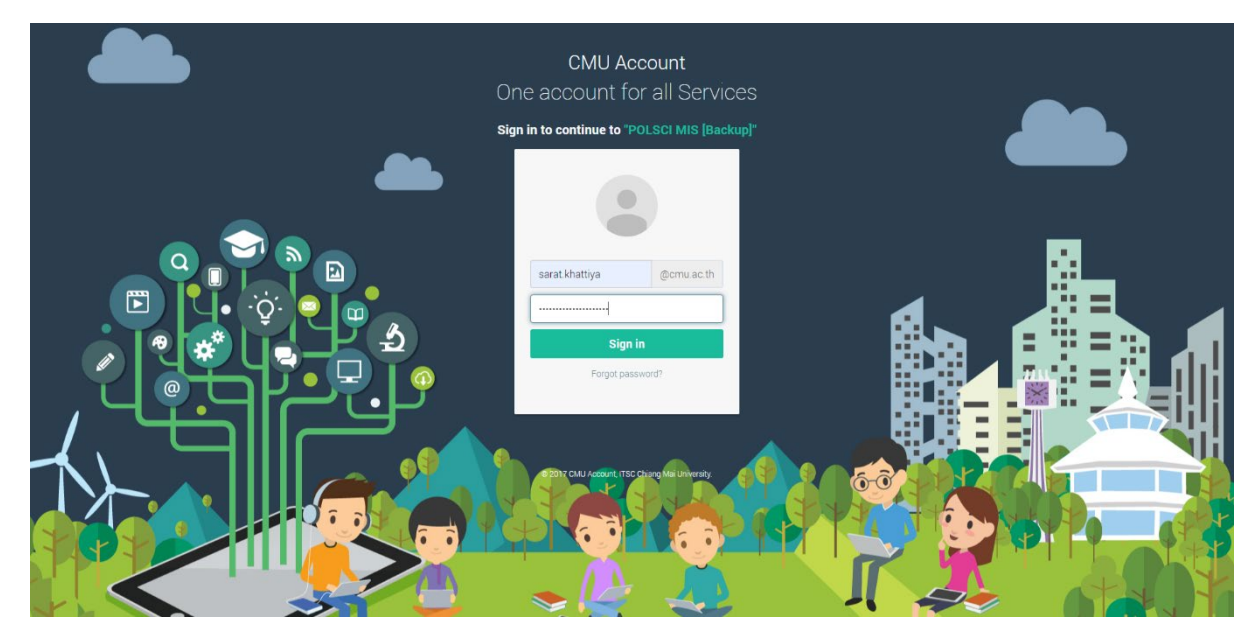

## <span id="page-8-0"></span>**MIS PORTAL ของคณะ**

เมื่อทำการล็อคอินแล้วจะพบหน้าจอที่สามารถเชื่อมโยงไปยังแอพพลิเคชันต่าง ๆ ทั้งหมดของคณะ ให้ท่าน เลื่อนหนาจอลงมา คลิกที่ไอคอน

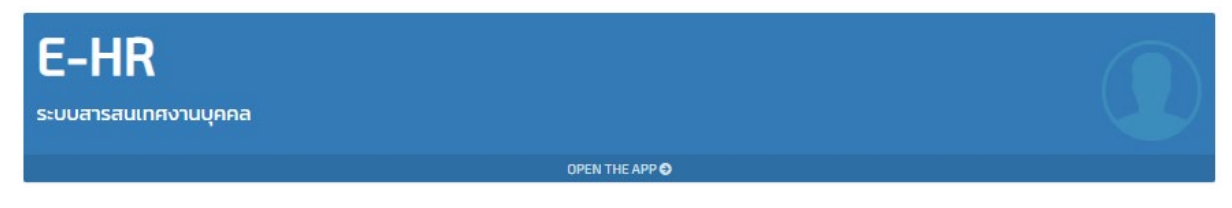

เพื่อเขาสูระบบ E-HR (ซึ่งภายในประกอบดวย งานยอยระบบขออนุมัติเดินทางไปปฏิบัติงาน)

สารัตถ ขัตติยะ (นักวิชาการคอมพิวเตอร) โทร. 42959

# **การใชงานระบบขออนุมัติเดินทางไปปฏิบัติงาน**

## <span id="page-9-0"></span>**หนาจอตอนรับ**

ประกอบดวย

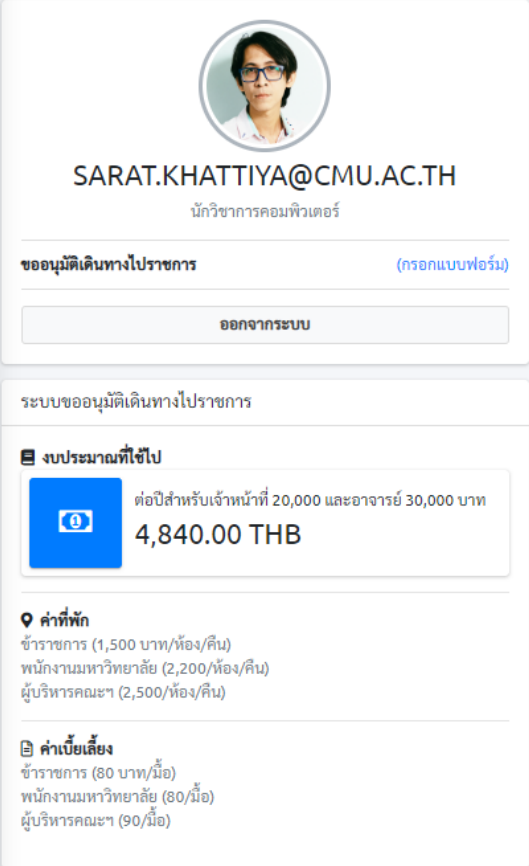

- a. รายละเอียด "**งบประมาณที่ใชไป**" โดยคํานวณจากยอดรายงานคาใชจายจริงในการเดินทาง ไปปฏิบัติงานแต่ละครั้งใน 1 ปีงบประมาณ โดยกำหนดงบประมาณให้เจ้าหน้าที่ 20,000 บาทและอาจารย 30,000 บาทตอทาน
- b. รายละเอียด "**คาที่พัก**"
	- i. ขาราชการ (1,500 บาท/หอง/คืน)
	- ii. พนักงานมหาวิทยาลัย (2,200/หอง/คืน)
	- iii. ผูบริหารคณะฯ (2,500/หอง/คืน)
- c. รายละเอียด "**คาเบี้ยเลี้ยง**"
	- i. ขาราชการ (80 บาท/มื้อ)
	- ii. พนักงานมหาวิทยาลัย (80/มื้อ)
	- iii. ผูบริหารคณะฯ (90/มื้อ)

# <span id="page-10-0"></span>**การกรอกแบบฟอรมขออนุมัติเดินทางไปปฏิบัติงาน**

การกรอกแบบฟอรม **"ขออนุมัติเดินทางไปปฏิบัติงาน"** คลิกที่ปุม **"กรอกแบบฟอรม"**

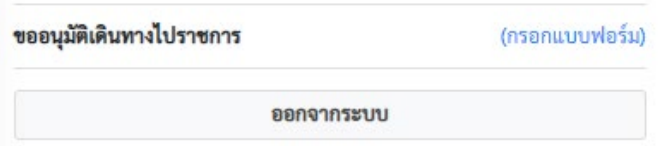

หน้าจอแบบฟอร์มมีส่วนที่ต้องกรอก<u>ทั้งหมด 4 ส่วน</u> ประกอบด้วย

- a. รายละเอียดแบบฟอรม
- b. กําหนดผูรวมเดินทาง
- c. ประมาณการค่าใช้จ่าย
- d. สรุปขอมูลการขออนุมัติ

สวนที่จําเปนตองกรอก คือ "**รายละเอียดแบบฟอรม**" ดังตัวอยางหนาจอดังนี้

# **หนวยเทคโนโลยีสารสนเทศ งานยุทธศาสตรและแผน**

สารัตถ ขัตติยะ (นักวิชาการคอมพิวเตอร) โทร. 42959

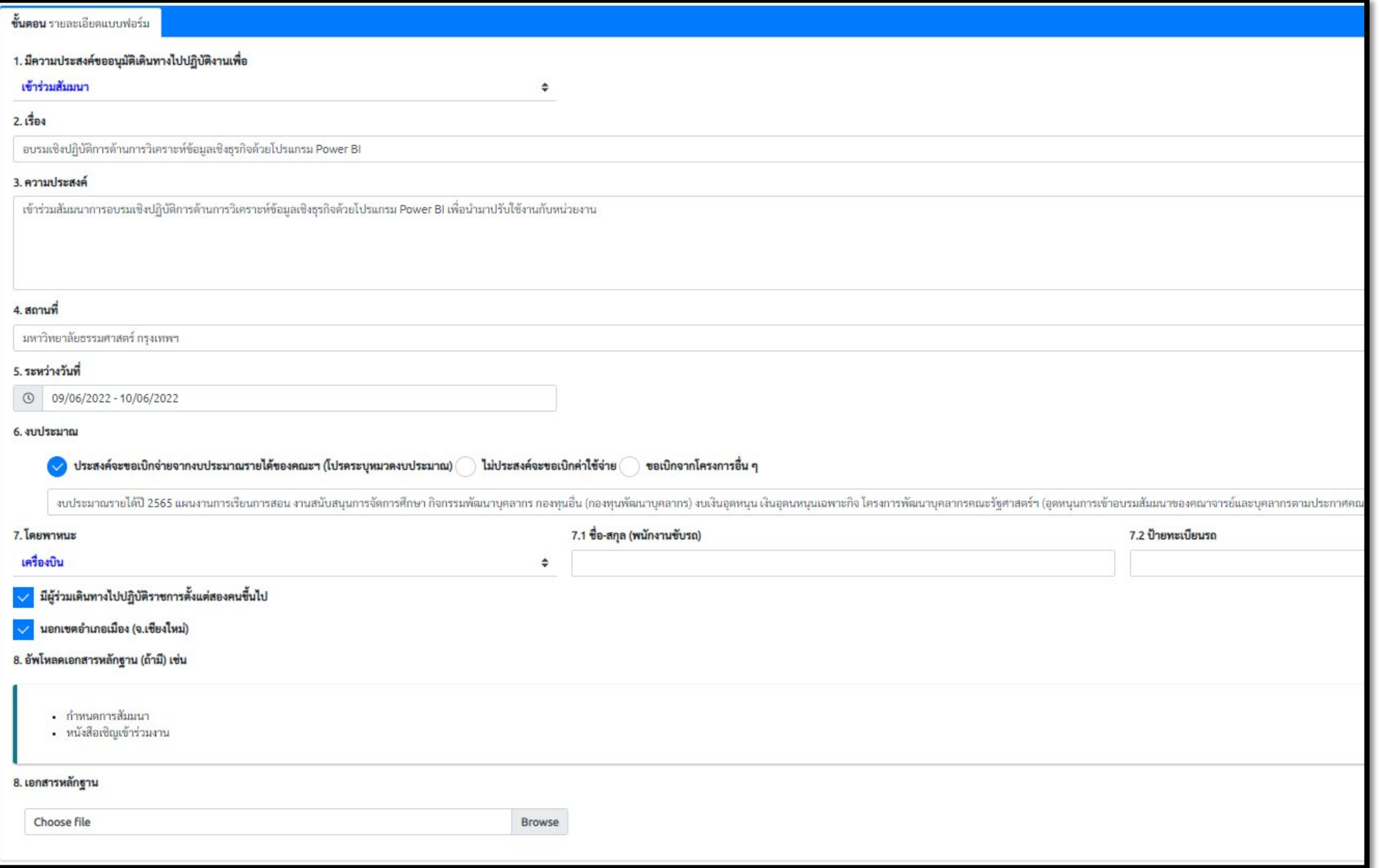

# <span id="page-12-0"></span>**กําหนดผูรวมเดินทาง**

กรณีมีผู้ร่วมเดินทางนอกเหนือจากตัวท่าน กดแถบเมนูบาร์ "กำหนดผู้ร่วมเดินทาง" ทำการเช็คเลือก ผู้ร่วมเดินทาง โดยระบบได้ทำการแยกรายชื่อบุคลากร ตามสำนักและหน่วยงาน โดยท่านสามารถ กำหนดลำดับผู้เดินทาง ได้จากหน้าจอนี้ โดยกำหนดให้ท่านเองที่เป็นผู้ขออนุมัติเดินทางเป็นลำดับที่ 1 เสมอ ดังตัวอย่าง (ผศ.ดร.นรุตม์ เจริญศรี เป็นผู้ขออนุมัติการเดินทาง) พร้อมด้วยผู้ร่วมเดินทางอีก 2 ทาน

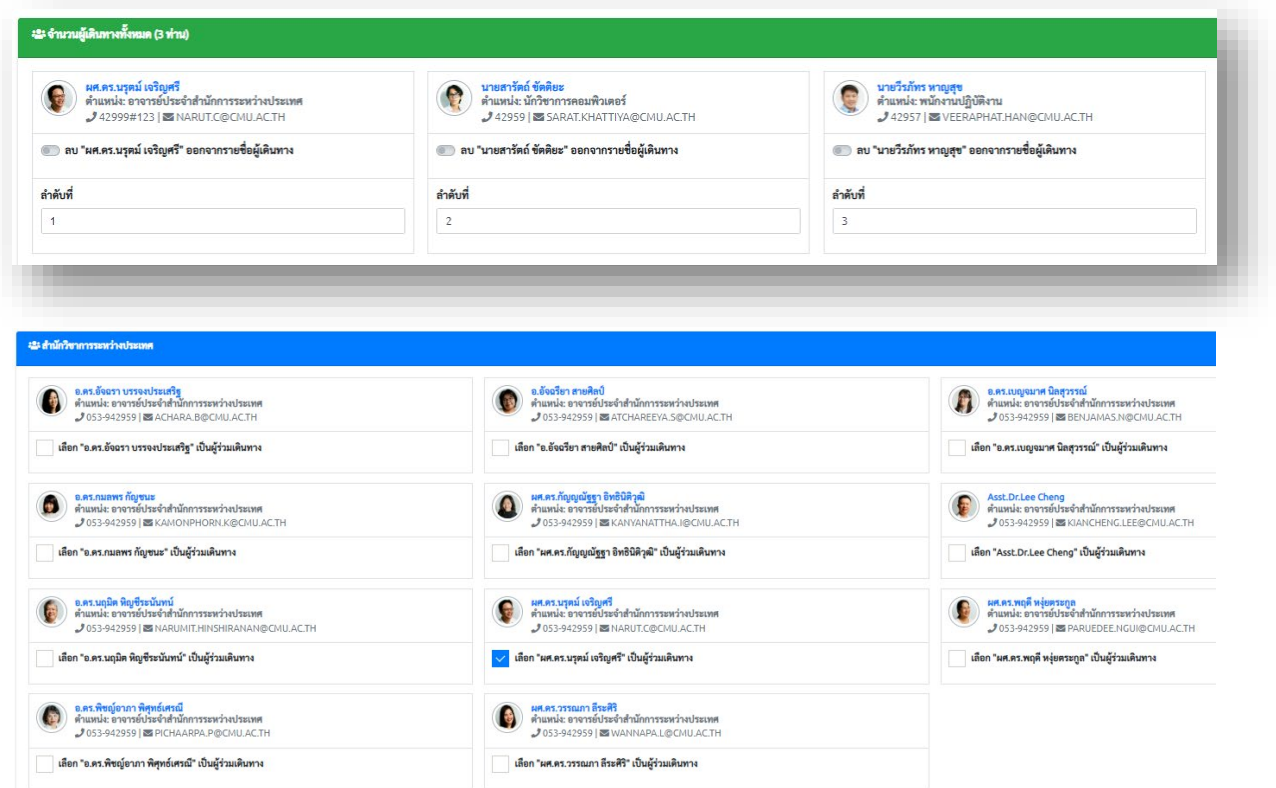

# <span id="page-12-1"></span>**ประมาณการคาใชจาย**

- 1. **คาเบี้ยเลี้ยง** ใหระบุเปน**จํานวนของมื้อ**อาหารที่ตองจายเอง (กรณีที่ โรงแรม/ที่พัก ไมมีการ เลี้ยงอาหาร) โดยระบบจะประมาณการคาใชจายอัตราดังนี้ (ขาราชการ (80 บาท/มื้อ), พนักงานมหาวิทยาลัย (80/มื้อ) และ ผูบริหารคณะฯ (90/มื้อ))
- 2. **คาที่พัก**  ใหระบุเปน**จํานวนคืนที่เขาพัก** โดยระบบจะประมาณการคาใชจายอัตราดังนี้ ขาราชการ (1,500 บาท/หอง/คืน), พนักงานมหาวิทยาลัย (2,200/หอง/คืน) และ ผูบริหารคณะฯ (2,500/หอง/คืน)
- **3. คาพาหนะ และ คาใชจายอื่น ๆ**

สารัตถ ขัตติยะ (นักวิชาการคอมพิวเตอร) โทร. 42959

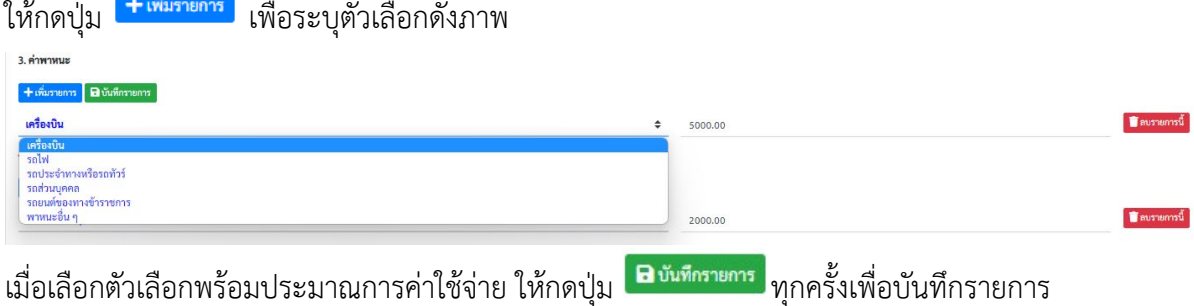

## <span id="page-13-0"></span>**ตรวจสอบขอมูลการขออนุมัติ**

ทานสามารถตรวจสอบขอมูลทั้งหมด และสามารถพิมพบันทึกขอความตาง ๆ ไดจากปุมฟงชันก การพิมพดังนี้

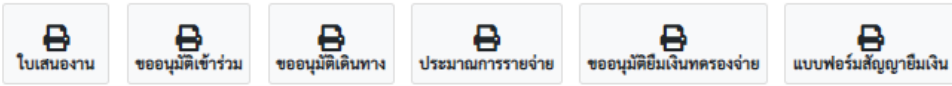

**หมายเหตุ** – สําหรับกรณีที่เปนการขออนุมัติแบบไมมีคาใชจาย ทานไมตองพิมพเอกสารใด ๆ ระบบจะมีการอนุมัติตามลําดับขั้นโดยอัตโนมัติ ทานสามารถเช็ควารายการของทานไดรับการ อนุมัติเรียบรอยแลวหรือยัง ไดจากหนาจอแสดงรายการขออนุมัติดังภาพ

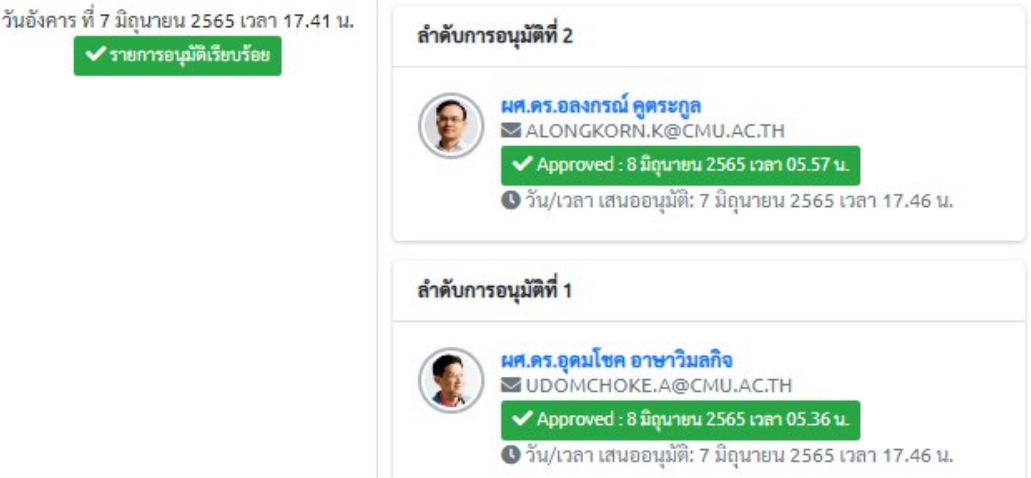

้สำหรับกรณีที่เป็นการขออนุมัติแบบ<u>มีค่าใช้จ่าย</u> หลังจากหน่วยบุคคลตรวจสอบข้อมูลเรียบร้อย แลวจะดําเนินการพิมพเอกสารที่จําเปนทั้งหมดในการขออนุมัติและใหทานกลับมาเซ็นเอกสาร ทั้งหมดอีกครั้งเพื่อเสนอเรื่องขออนุมัติตอไป

### <span id="page-14-0"></span>**รายงานการเดินทาง**

1. คลิกที่เมนูด้านซ้ายมือ "รายการขออนุมัติ (ของท่าน)" เพื่อแสดงรายการทั้งหมดที่ท่านกรอกไว้ หรือสามารถคนหาไดจากกลองการคนหาดังภาพ โดยระบุ หัวขอ หรือชวงเวลาการขออนุมัติ

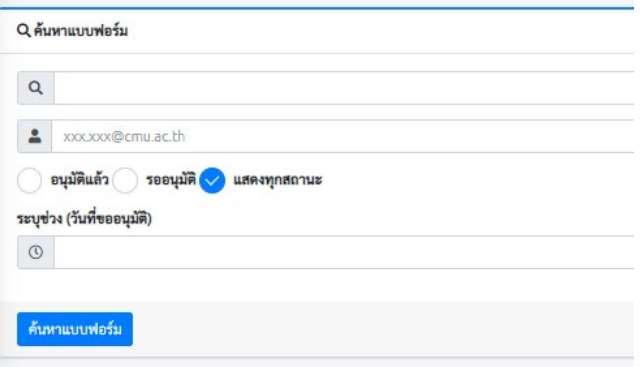

เมื่อคนหาหรือแสดงรายการทั้งหมดแลว ใหทําขั้นตอนถัดไป

- 2. คลิกที่ปุ่ม <mark>รายงานค่าใช้ง่าย</mark> ที่แสดงบนรายการขออนุมัติของท่าน โดยประกอบด้วย
	- a. ยอดรวมคาใชจายในการเดินทาง
		- i. ให้กรอกตามจริง ตามใบเสร็จ/เอกสารค่าใช้จ่าย เช่น ค่าที่พัก ตั๋วเครื่องบิน เป็น ต้า
	- b. จําแนกคาใชจายรายบุคคล
		- i. ระบบจะทำการเฉลี่ยให้เท่ากันก่อนตามที่ประมาณการค่าใช้จ่ายไว้ ท่าน สามารถแกไขใหตรงกับที่เบิกจายจริงไดตามรายบุคคล
	- c. สรุปขอมูลการรายงานการเดินทาง
		- i. ทานจําเปนตองพิมพเอกสารในการรายงานการเดินทางเพื่อสงใหหนวยการเงิน จํานวน 2 ฉบับ พรอมลายเซ็นผูขออนุมัติ (ในกรณีนี้คือผูรวมเดินทางลําดับแรก กรณีที่เดินทางเปนหมูคณะ) คือ
			- 1. ใบเบิกค่าใช้จ่าย
			- 2. หลักฐานการจายเงิน

โดยสามารถสั่งพิมพไดจากปุมฟงชันกการพิมพดังนี้

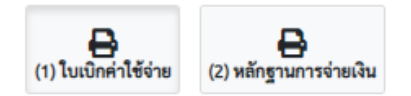